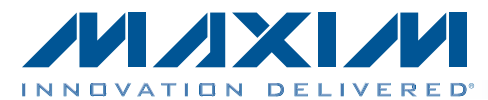

### *General Description*

The MAX17058 and MAX17059 evaluation kits (EV kits) consist of the MAX17058 and MAX17059 evaluation kit (EV kit) and the Maxim DS91230+ command module. Windows XP®-, Windows Vista®-, and Windows® 7-compatible operating systems software is also available for use with the EV kits and can be downloaded from Maxim's website at **www.maxim-ic.com/evkitsoftware**.

The MAX17058 and MAX17059 EV kits are fully assembled and tested surface-mount PCBs that evaluate the MAX17058 and MAX17059 host- or battery-side fuel gauge for single/double-cell lithium-ion (Li+) batteries in handheld and portable equipment. The EV kits can be powered from a single battery (MAX17058) and can be configured to evaluate a single lithium cell (MAX17058) or two lithium cells in series (MAX17059).

### *Features*

- ◆ Battery Input Voltage Range  $\diamond$  MAX17058: +2.5V to +4.5V  $\diamond$  MAX17059: +2.5V to +12V
- ♦ Powered from a Single Battery (MAX17058)
- S Evaluates Single-Cell (MAX17058) or 2-Cell (MAX17059) Batteries
- ◆ Precision ±7.5mV Voltage Measurement per Cell
- ◆ Current Sense Not Required
- ♦ On-Board LDO for 2-Cell Evaluation (MAX17059)
- S Windows XP-, Windows Vista-, and Windows 7-Compatible Operating Systems Software
- ◆ Proven PCB Layout
- ◆ Fully Assembled and Tested

*Ordering Information appears at end of data sheet.*

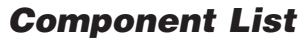

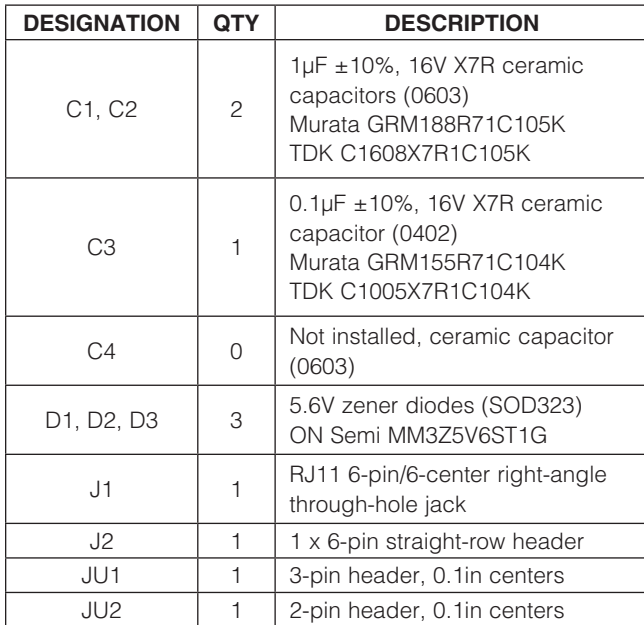

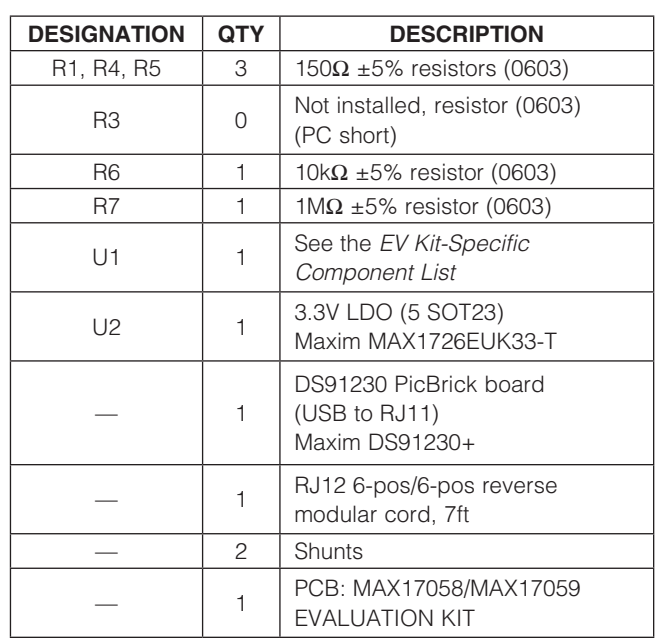

*Windows, Windows XP, and Windows Vista are registered trademarks of Microsoft Corp.*

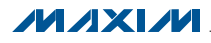

\_\_\_\_\_\_\_\_\_\_\_\_\_\_\_\_\_\_\_\_\_\_\_\_\_\_\_\_\_\_\_\_\_\_\_\_\_\_\_\_\_\_\_\_\_\_\_\_\_\_\_\_\_\_\_\_\_\_\_\_\_\_\_\_\_ *Maxim Integrated Products* 1

For information on other Maxim products, visit Maxim's website at www.maxim-ic.com.

### *EV Kit-Specific Component List*

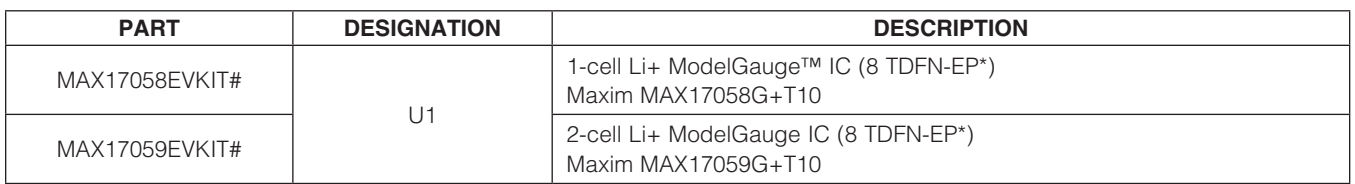

\**EP = Exposed pad.*

# *Component Suppliers*

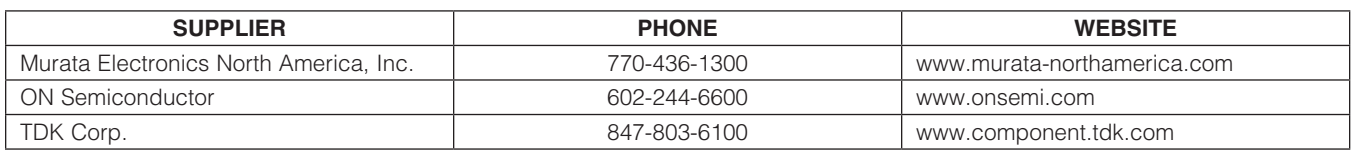

*Note: Indicate that you are using the MAX17058/MAX17059 when contacting these component suppliers.*

### *MAX17058 EV Kit Files MAX17059 EV Kit Files*

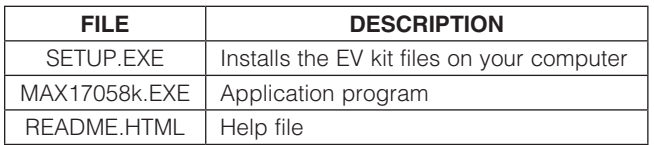

### *Quick Start*

### *Required Equipment*

- MAX17058 or MAX17059 EV kit
- +2.5V to +4.5V DC power supply or single-cell battery
- DS91230+ PicBrick
- • RJ12 6-pos/6-pos reverse modular cord
- PC with Windows XP, Windows Vista, or Windows 7 OS
- • USB port

Note: In the following sections, software-related items are identified by bolding. Text in **bold** refers to items directly from the EV kit software. Text in **bold and underlined** refers to items from the Windows operating system.

#### *Procedure*

The EV kits are fully assembled and tested. Follow the steps below to verify board operation. Caution: Do not turn on the power supply until all connections are completed.

- 1) Connect the DS91230+ board to a spare USB port on the PC.
- 2) Connect the RJ12 cord between J2 on the DS91230+ board and J1 on the EV kit.

*ModelGuage is a trademark of Maxim Integrated Products, Inc.*

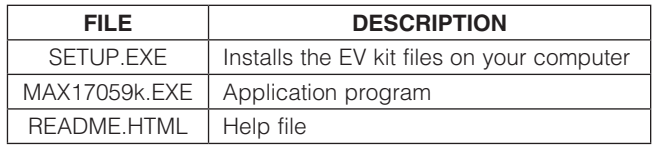

- 3) Verify that shunts are installed according to the defaults listed in Table 1.
- 4) Connect the positive terminal of the power supply or battery to the BAT+ PCB pad on the EV kit. Connect the negative terminal of the power supply to the BAT-PCB pad on the EV kit.
- 5) Download the latest version of the EV kit software at www.maxim-ic.com/evkitsoftware, MAX17058Rxx. ZIP or MAX17059Rxx.ZIP. Save the EV kit software to a temporary folder and uncompress the ZIP file.
- 6) Install the EV kit software on your computer by running the SETUP.EXE program inside the temporary folder. The program files are copied and icons are created in the Windows Start I Programs menu. The software requires the .NET Framework 4. If you are connected to the Internet, Windows automatically locates the correct files and walks you through the process. You can also download the Microsoft .NET Framework 4 Client Profile (Standalone Installer) and run that on your PC.
- 7) Start the EV kit software by opening its icon in the Start | Programs menu.
- 8) Load the default or custom battery model.

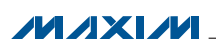

### *Detailed Description of Hardware*

The MAX17058/MAX17059 EV kits are fully assembled and tested surface-mount PCBs that evaluate the MAX17058 and MAX17059 host- or battery-side fuel gauge for single/double-cell Li+ batteries in handheld and portable equipment. The EV kits can be powered from a single supply or battery with an input range of +2.5V to +4.5V. The EV kit can be configured to evaluate a single lithium cell (MAX17058) or two lithium cells in series (MAX17059). Optional LDO U2 is provided to power VIN when using a higher voltage 2-cell Li+ battery to evaluate the MAX17059.

#### *Default Jumper Settings*

The MAX17058 EV kit is set by default to evaluate singlecell Li+ batteries, while the MAX17059 EV kit is set by default to evaluate 2-cell Li+ batteries. LDO U2 is provided so that only a single supply is needed to power the EV kit in the case where a 2-cell battery is used.

When evaluating the MAX17058, set jumper JU1 to pins 1-2 and remove any shunt installed on JU2 to bypass the LDO. When evaluating the MAX17059, set jumper JU1 to pins 2-3 and install a shunt on JU2 to power VIN from the LDO. See Table 2 and Table 3 for jumper JU1 and JU2 settings. Note: When using a separate supply for VIN or evaluating the MAX17058, JU2 should be uninstalled to prevent additional current drawn from the battery.

Table 1. Default Jumper Positions

| <b>JUMPER</b> | <b>DEFAULT SHUNT POSITION</b> |                 |
|---------------|-------------------------------|-----------------|
|               | <b>MAX17058</b>               | <b>MAX17059</b> |
| JU            | - -<br>.                      | $2 - 3$         |
| JU2           | Dpen                          | Installed       |

### Table 2. Power-Supply Input (JU1)

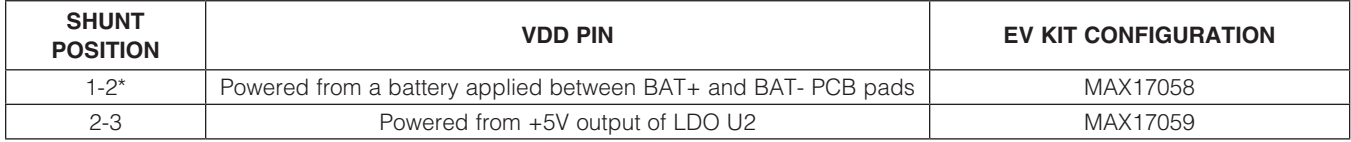

\**MAX17058 default position.*

### Table 3. LDO U2 Input Settings (JU2)

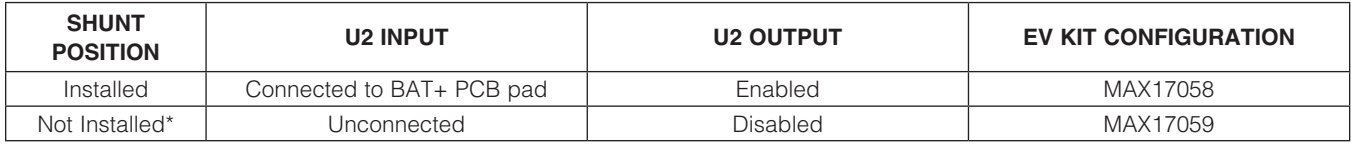

\**MAX17058 default position.*

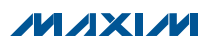

### *Detailed Description of Software*

#### *Splash Screen*

The splash screen (Figure 1) allows you to choose one of three distinct modes:

- Custom model with physical MAX17058/MAX17059. Custom models for MAX17040/1/3/4 can be used in this software provided you change the line: Device =  $MAX1704x$  to Device =  $MAX17058$ .
- Default model with physical MAX17058.

Warning: Using the default model normally results in poor fuel-gauge performance. For good fuel-gauge performance, it is recommended to always use a model that is matched to the battery according to battery characterization.

• Demo mode with a MAX17058 log file.

Note that the MAX17059 EV kit software is also available for download at Maxim's website at www.maxim-ic.com/ evkitsoftware.

#### *Main Window*

You can resize the left-right split in the window (Figure 2). Most major functionality is available from the menu, but some of the following items should be observed early.

#### *Currently Loaded Custom Battery Model*

This group displays any custom model that has been loaded onto the part by the software. If the device resets, this model is automatically reloaded. If you are using the default model, nothing is displayed here. Any changes to the configuration file are not reloaded automatically.

#### *Record Registers to Log File*

This group displays the file path to which the software is recording the registers. If this box is blank, no file is being saved.

#### *RCOMP Configuration*

You can enter a byte here and press the **Write RCOMP** button to write it to the device. This is not the same as writing the value into the memory map, because RCOMP is part of a larger 2-byte register.

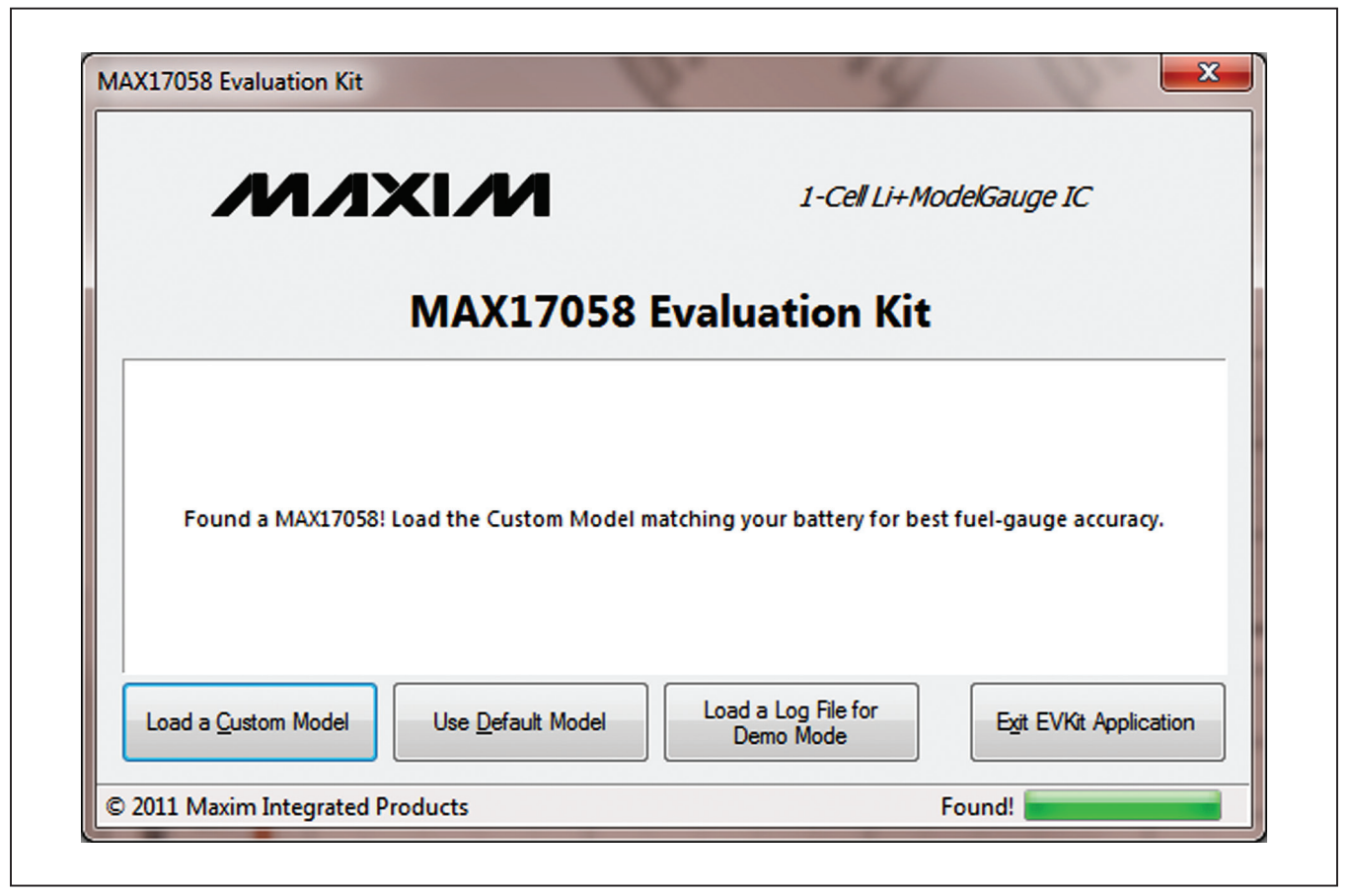

*Figure 1. MAX17058 EV Kit Software (Splash Screen)*

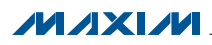

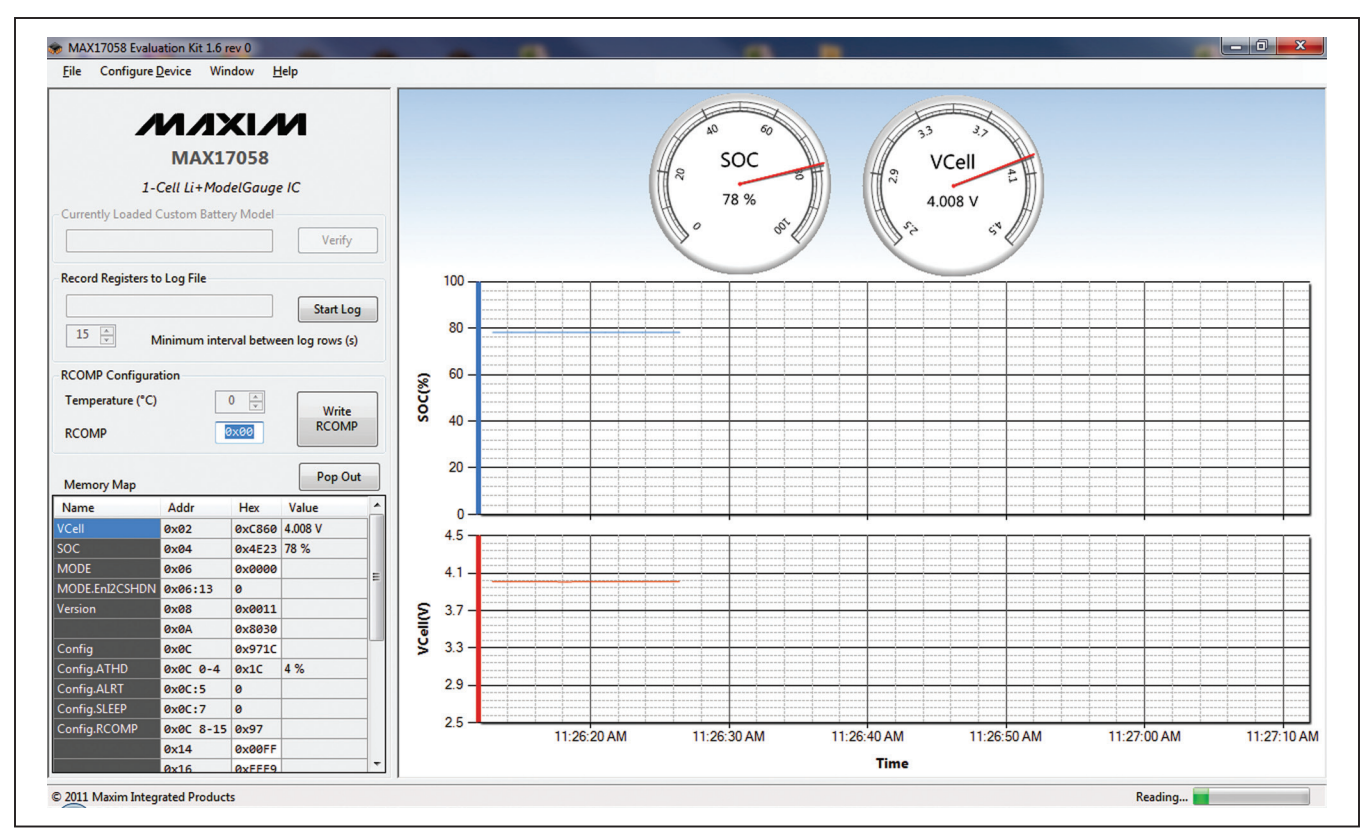

*Figure 2. MAX17058 EV Kit Software (Main Window)*

If you have a custom model, you can also change the temperature, which adjusts the MAX17058 for proper temperature performance. Changing this value immediately calculates a new value of RCOMP and displays it in the box. This value is not written to the device until you press the **Write RCOMP** button. A change to RCOMP is not reflected in the temperature.

#### *Memory Map*

Notation used for **Name** and **Addr** should be familiar to C programmers with one small change. The memory map lists:

- Name: A dot indicates that a single address has multiple meanings. This is similar to how the C firmware might access the bits.
- Addr: A colon indicates the 0-indexed location, not the size of the bit field. A dash indicates a range of values (e.g., 0x0C:0-4 is a 5-bit value, offset 0 bits at address 0x0C).
- Hex: The raw value as read directly from the device
- Value: A conversion of the raw hex value, usually with units. Alert bit flags are blank when inactive, or show text when they are alerting.

• Description: Reminders of the functionality. For full details, refer to the MAX17058/MAX17059 IC data sheet.

You can write values to the device directly through the memory map. To write a raw hex value, select the cell in the Hex column, overwrite the value, and press the Enter or Tab key. You will be prompted to write to the device. Normal communication pauses, and you will see a corresponding blank spot in the graph.

For registers with a conversion factor (e.g., Hibernate Threshold or VAlertMax), you can also modify the Value column. The software converts the value back to the raw hex, and prompts to verify that you are writing what you expect.

Remember that not all registers are writable.

*Plot*

The plot can be configured using the **Preferences** window.

The plot is interactive. You can zoom into the Time axis by left-clicking and dragging anywhere in the plot area. You will see the region highlighted as you drag. You can zoom out either by pressing the small button in the bottom left, or by right-clicking in the plot area.

Plotted information not in a log file cannot be recovered once the application closes.

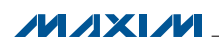

The top and bottom plots are synchronized in time, so zooming one zooms the other. The y-axes are fixed scale, and you cannot modify which registers are plotted, or where.

#### *Stand-Alone Windows Preferences*

This area contains options for how frequently one wishes to read the device and how to plot points. If you are trying to observe transient events, you need to increase the read speed, as well as how frequently the points are actually plotted.

The plots can use a lot of system memory if you read frequently for a long time, so be aware of these settings. After the maximum number of points is reached, points are trimmed from the beginning. The discarded points cannot be recovered on the plot.

#### *I2C Traffic Log Window*

Here you can see a log of traffic which you initiate, as well as any time the device is programmed. It describes each step in detail, including the particular values read or written. This can help remove uncertainty about how to communicate with the device. This log does not show the standard reading events.

#### *Memory Map Pop-Up Window*

This displays the same information as the memory map on the main application, except you cannot modify values in this map. This is the easiest place to read descriptions of registers.

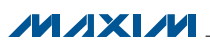

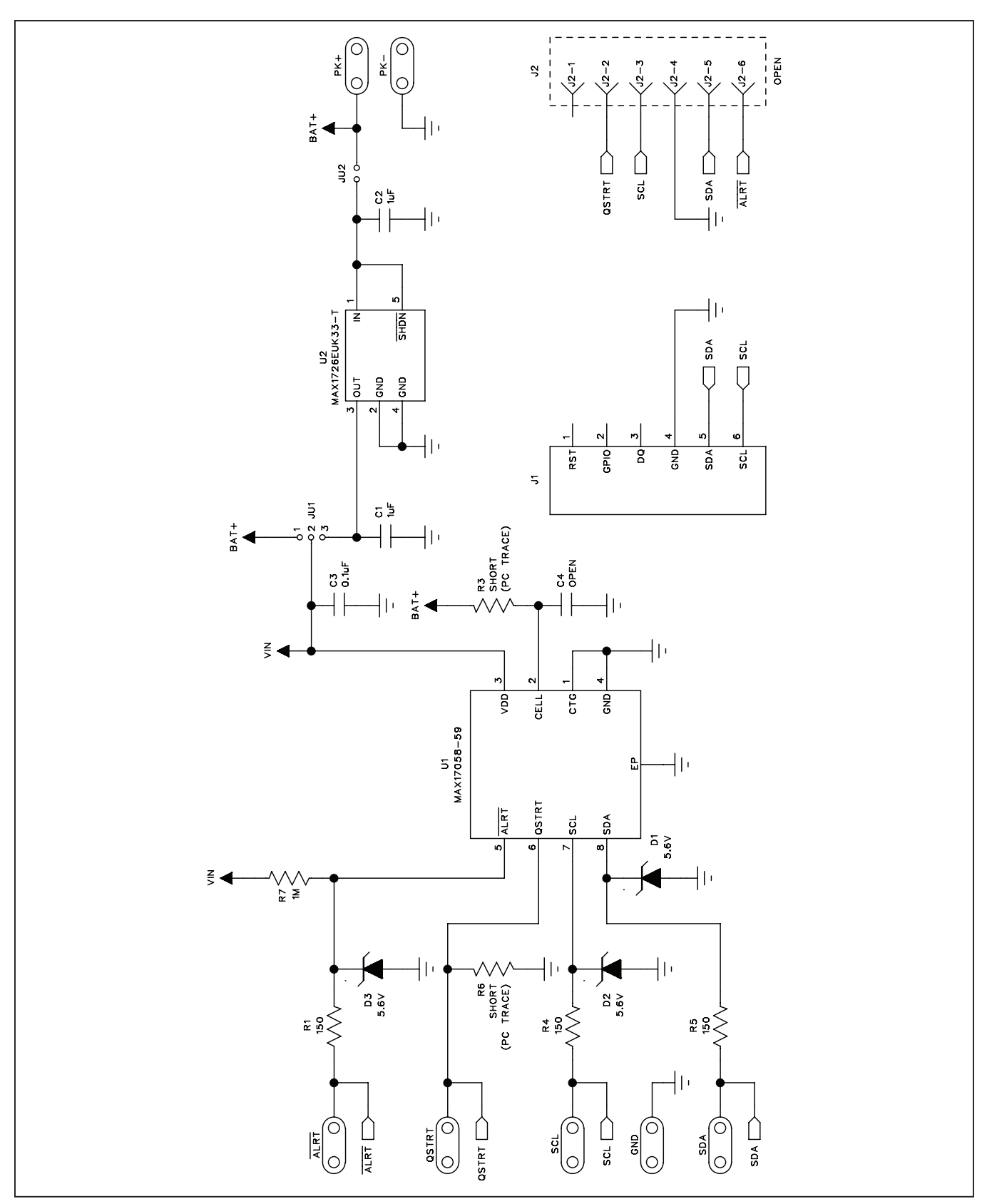

*Figure 3. MAX17058/MAX17059 EV Kit Schematic*

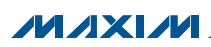

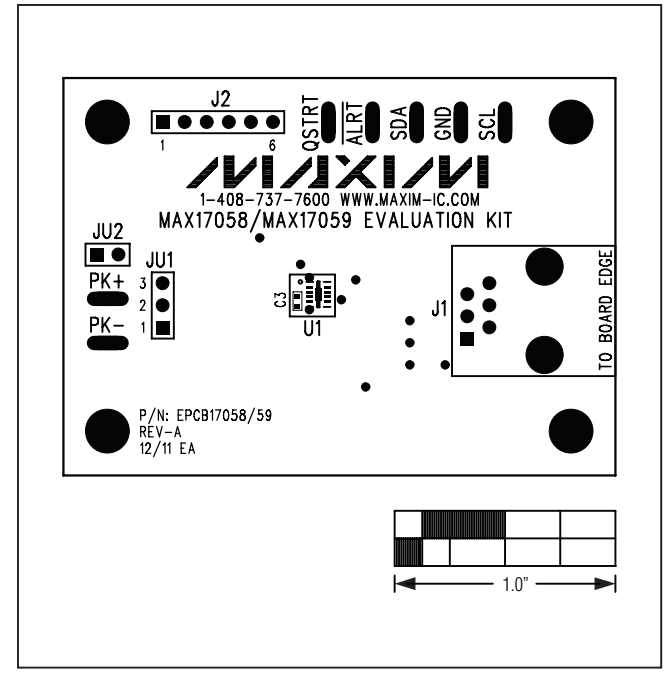

*Figure 4. MAX17058/MAX17059 EV Kit Component Placement Guide—Component Side*

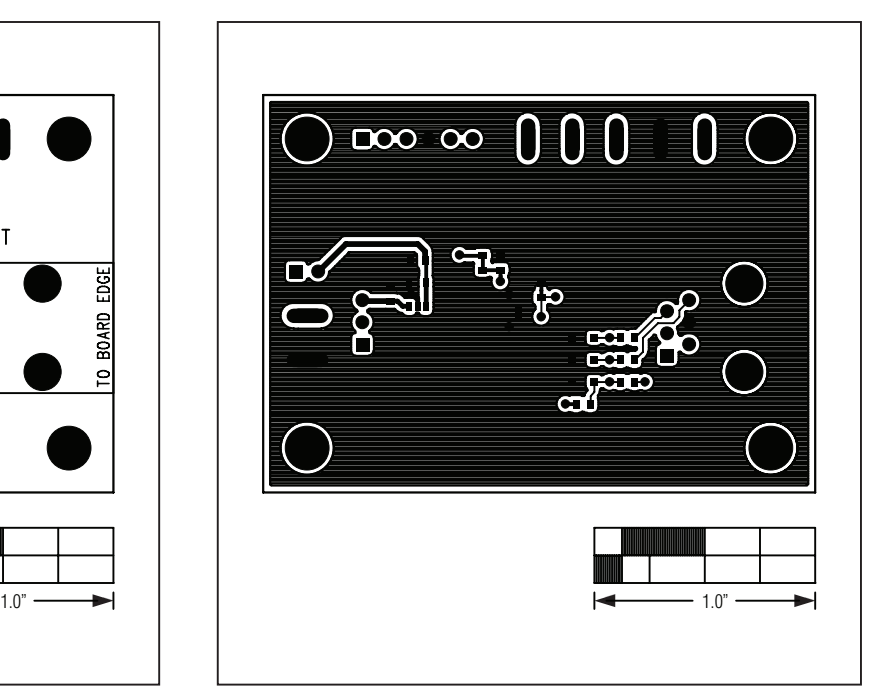

*Figure 6. MAX17058/MAX17059 EV Kit PCB Layout—Solder Side*

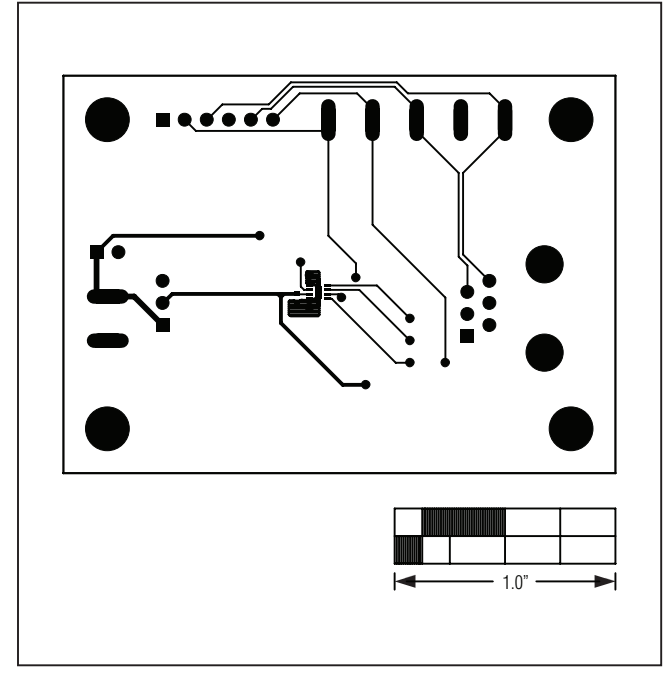

*Figure 5. MAX17058/MAX17059 EV Kit PCB Layout— Component Side*

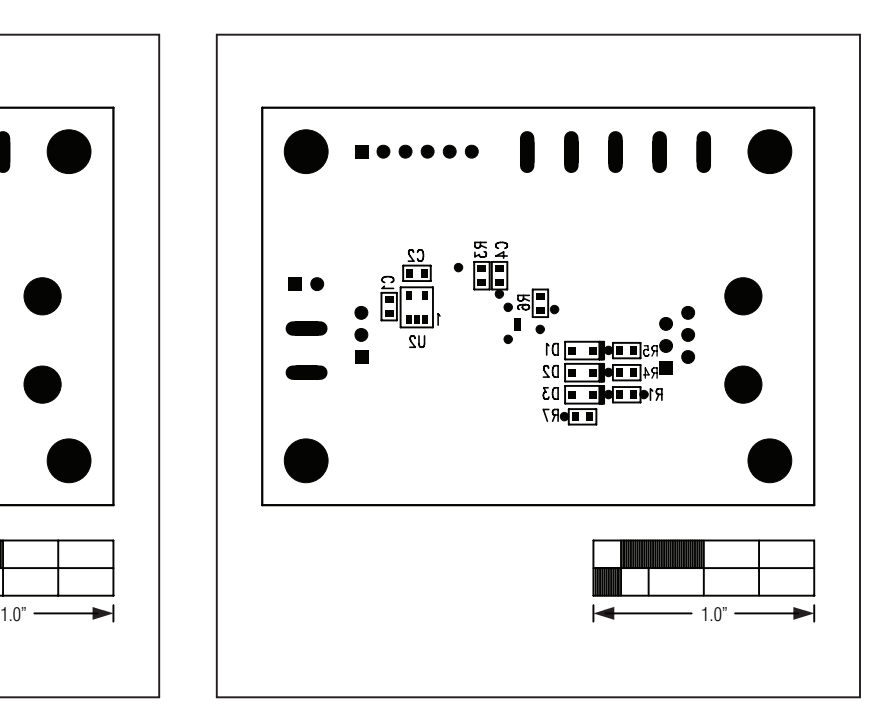

*Figure 7. MAX17058/MAX17059 EV Kit Component Placement Guide—Solder Side*

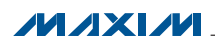

### *Ordering Information*

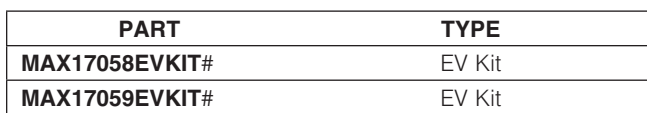

#*Denotes RoHS compliant.*

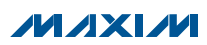

# *Revision History*

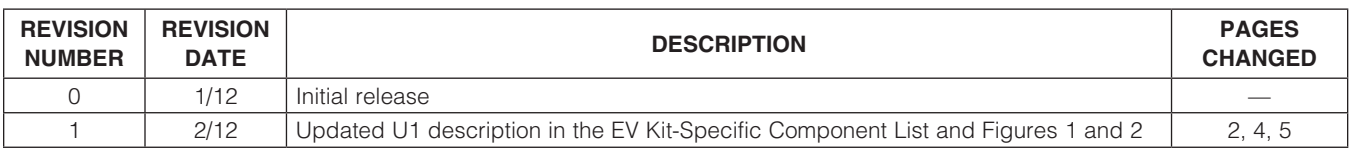

*Maxim cannot assume responsibility for use of any circuitry other than circuitry entirely embodied in a Maxim product. No circuit patent licenses are implied. Maxim reserves the right to change the circuitry and specifications without notice at any time.*

*Maxim Integrated Products, 120 San Gabriel Drive, Sunnyvale, CA 94086 408-737-7600* 

© 2012 Maxim Integrated Products Maxim is a registered trademark of Maxim Integrated Products, Inc.

# **X-ON Electronics**

Largest Supplier of Electrical and Electronic Components

*Click to view similar products for* [Power Management IC Development Tools](https://www.x-on.com.au/category/embedded-solutions/engineering-tools/analog-digital-ic-development-tools/power-management-ic-development-tools) *category:*

*Click to view products by* [Maxim](https://www.x-on.com.au/manufacturer/maxim) *manufacturer:* 

Other Similar products are found below :

[EVB-EP5348UI](https://www.x-on.com.au/mpn/enpirion/evbep5348ui) [MIC23451-AAAYFL EV](https://www.x-on.com.au/mpn/micrel/mic23451aaayflev) [MIC5281YMME EV](https://www.x-on.com.au/mpn/micrel/mic5281ymmeev) [124352-HMC860LP3E](https://www.x-on.com.au/mpn/analogdevices/124352hmc860lp3e) [DA9063-EVAL](https://www.x-on.com.au/mpn/dialogsemiconductor/da9063eval) [ADP122-3.3-EVALZ](https://www.x-on.com.au/mpn/analogdevices/adp12233evalz) [ADP130-0.8-](https://www.x-on.com.au/mpn/analogdevices/adp13008evalz) [EVALZ](https://www.x-on.com.au/mpn/analogdevices/adp13008evalz) [ADP130-1.8-EVALZ](https://www.x-on.com.au/mpn/analogdevices/adp13018evalz) [ADP1740-1.5-EVALZ](https://www.x-on.com.au/mpn/analogdevices/adp174015evalz) [ADP1870-0.3-EVALZ](https://www.x-on.com.au/mpn/analogdevices/adp187003evalz) [ADP1874-0.3-EVALZ](https://www.x-on.com.au/mpn/analogdevices/adp187403evalz) [ADP199CB-EVALZ](https://www.x-on.com.au/mpn/analogdevices/adp199cbevalz) [ADP2102-1.25-](https://www.x-on.com.au/mpn/analogdevices/adp2102125evalz) [EVALZ](https://www.x-on.com.au/mpn/analogdevices/adp2102125evalz) [ADP2102-1.875EVALZ](https://www.x-on.com.au/mpn/analogdevices/adp21021875evalz) [ADP2102-1.8-EVALZ](https://www.x-on.com.au/mpn/analogdevices/adp210218evalz) [ADP2102-2-EVALZ](https://www.x-on.com.au/mpn/analogdevices/adp21022evalz) [ADP2102-3-EVALZ](https://www.x-on.com.au/mpn/analogdevices/adp21023evalz) [ADP2102-4-EVALZ](https://www.x-on.com.au/mpn/analogdevices/adp21024evalz) [AS3606-DB](https://www.x-on.com.au/mpn/ams/as3606db) [BQ25010EVM](https://www.x-on.com.au/mpn/texasinstruments/bq25010evm) [BQ3055EVM](https://www.x-on.com.au/mpn/texasinstruments/bq3055evm) [ISLUSBI2CKIT1Z](https://www.x-on.com.au/mpn/renesas/islusbi2ckit1z) [LP38512TS-1.8EV](https://www.x-on.com.au/mpn/texasinstruments/lp38512ts18ev) [EVAL-ADM1186-1MBZ](https://www.x-on.com.au/mpn/analogdevices/evaladm11861mbz) [EVAL-ADM1186-2MBZ](https://www.x-on.com.au/mpn/analogdevices/evaladm11862mbz) [ADP122UJZ-](https://www.x-on.com.au/mpn/analogdevices/adp122ujzredykit)[REDYKIT](https://www.x-on.com.au/mpn/analogdevices/adp122ujzredykit) [ADP166Z-REDYKIT](https://www.x-on.com.au/mpn/analogdevices/adp166zredykit) [ADP170-1.8-EVALZ](https://www.x-on.com.au/mpn/analogdevices/adp17018evalz) [ADP171-EVALZ](https://www.x-on.com.au/mpn/analogdevices/adp171evalz) [ADP1853-EVALZ](https://www.x-on.com.au/mpn/analogdevices/adp1853evalz) [ADP1873-0.3-EVALZ](https://www.x-on.com.au/mpn/analogdevices/adp187303evalz) [ADP198CP-EVALZ](https://www.x-on.com.au/mpn/analogdevices/adp198cpevalz) [ADP2102-1.0-EVALZ](https://www.x-on.com.au/mpn/analogdevices/adp210210evalz) [ADP2102-1-EVALZ](https://www.x-on.com.au/mpn/analogdevices/adp21021evalz) [ADP2107-1.8-EVALZ](https://www.x-on.com.au/mpn/analogdevices/adp210718evalz) [ADP5020CP-EVALZ](https://www.x-on.com.au/mpn/analogdevices/adp5020cpevalz) [CC-ACC-DBMX-51](https://www.x-on.com.au/mpn/digiinternational/ccaccdbmx51) [ATPL230A-EK](https://www.x-on.com.au/mpn/microchip/atpl230aek) [MIC23250-](https://www.x-on.com.au/mpn/micrel/mic23250s4ymtev) [S4YMT EV](https://www.x-on.com.au/mpn/micrel/mic23250s4ymtev) [MIC26603YJL EV](https://www.x-on.com.au/mpn/micrel/mic26603yjlev) [MIC33050-SYHL EV](https://www.x-on.com.au/mpn/micrel/mic33050syhlev) [TPS60100EVM-131](https://www.x-on.com.au/mpn/texasinstruments/tps60100evm131) [TPS65010EVM-230](https://www.x-on.com.au/mpn/texasinstruments/tps65010evm230) [TPS71933-28EVM-213](https://www.x-on.com.au/mpn/texasinstruments/tps7193328evm213) [TPS72728YFFEVM-407](https://www.x-on.com.au/mpn/texasinstruments/tps72728yffevm407) [TPS79318YEQEVM](https://www.x-on.com.au/mpn/texasinstruments/tps79318yeqevm) [UCC28810EVM-002](https://www.x-on.com.au/mpn/texasinstruments/ucc28810evm002) [XILINXPWR-083](https://www.x-on.com.au/mpn/texasinstruments/xilinxpwr083) [LMR22007YMINI-EVM](https://www.x-on.com.au/mpn/texasinstruments/lmr22007yminievm) [LP38501ATJ-EV](https://www.x-on.com.au/mpn/texasinstruments/lp38501atjev)